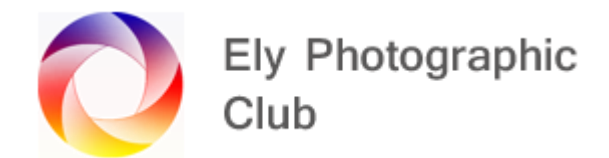

## **REMOVING HALOS IN PHOTOSHOP**

## **Sean Bagshaw You Tube video 11th March 2020 or**

## **Steve Arnold You Tube video 5th June 2019**

Halos are usually caused by overexposure / too much highlights & shadow adjustment / too much sharpening / Too much Clarity slider adjustment (All in Lightroom) / masking errors in PS.

With the lightroom errors pull back on these to see if the halo goes away.

In Lightroom tick the Chromatic Aberration box first as this should remove coloured halos.

If the halo is say between the sky and a mountain then one way to reduce the halo effect is to darken the sky a little to create a better balance.

If the halos are still there, we need to go over to Photoshop for the next steps. Right click on the photo and select "Edit in Photoshop". This will open the photo in Photoshop.

## **This technique is called Darker Colour Clone Stamping / Darken Clone Stamping**

I always create a new layer copy of the original, so I am not damaging the original just in case it goes wrong so press Ctrl + J to create the new layer

Zoom in to see the halo

Select the Clone Stamp tool from the tool's menu on the left.

On the top menu select "Current layer" in the layer's selection box

Carry out any other clone stamp or healing brush corrections in "Normal" blend mode as any dark spots will be hard to clone out in "Darker Color" / "Darken" blend mode.

Then you are ready to remove the halos.

Select "Darker Color" or "Darken" from the blend mode drop down menu box (The default is Normal) also on the top.

Create a new layer (A Transparent layer) to work on. So, if you make mistakes or don't like the result you can simply delete this layer and start again.

Then we are ready to fill in the lighter halo with a darker colour from adjacent to it (usually the sky adjacent to it), but it will not affect anything darker than the colour selected. It affects the halo as its lighter.

To select the colour to infill with press the "Alt" key and left click the mouse once the Clone Stamp tool is selected and the curser is on the colour you want. The colour to select will be the lighter colour (i.e. part of the sky adjacent to say a mountain if this is where the halo is)

Then go along the edge and you will see the halo disappear (the curser / section point will move along with you)

Do this in reasonably short lengths just so if you make a mistake it is not the whole thing that needs deleting. To delete just hit the Ctrl Z buttons on the keyboard. If it is more than one error just keep hitting the Ctrl Z key combination until you are back where you want to be.

When you start again you must resample (using the Alt key), or the sample will be from the original / previous location.

When finished, go to save on the "File" menu and once the saving has completed you can go back to Lightroom (if this is where you started) and the new photo will be there next to your original photo but with a Tiff file tag.